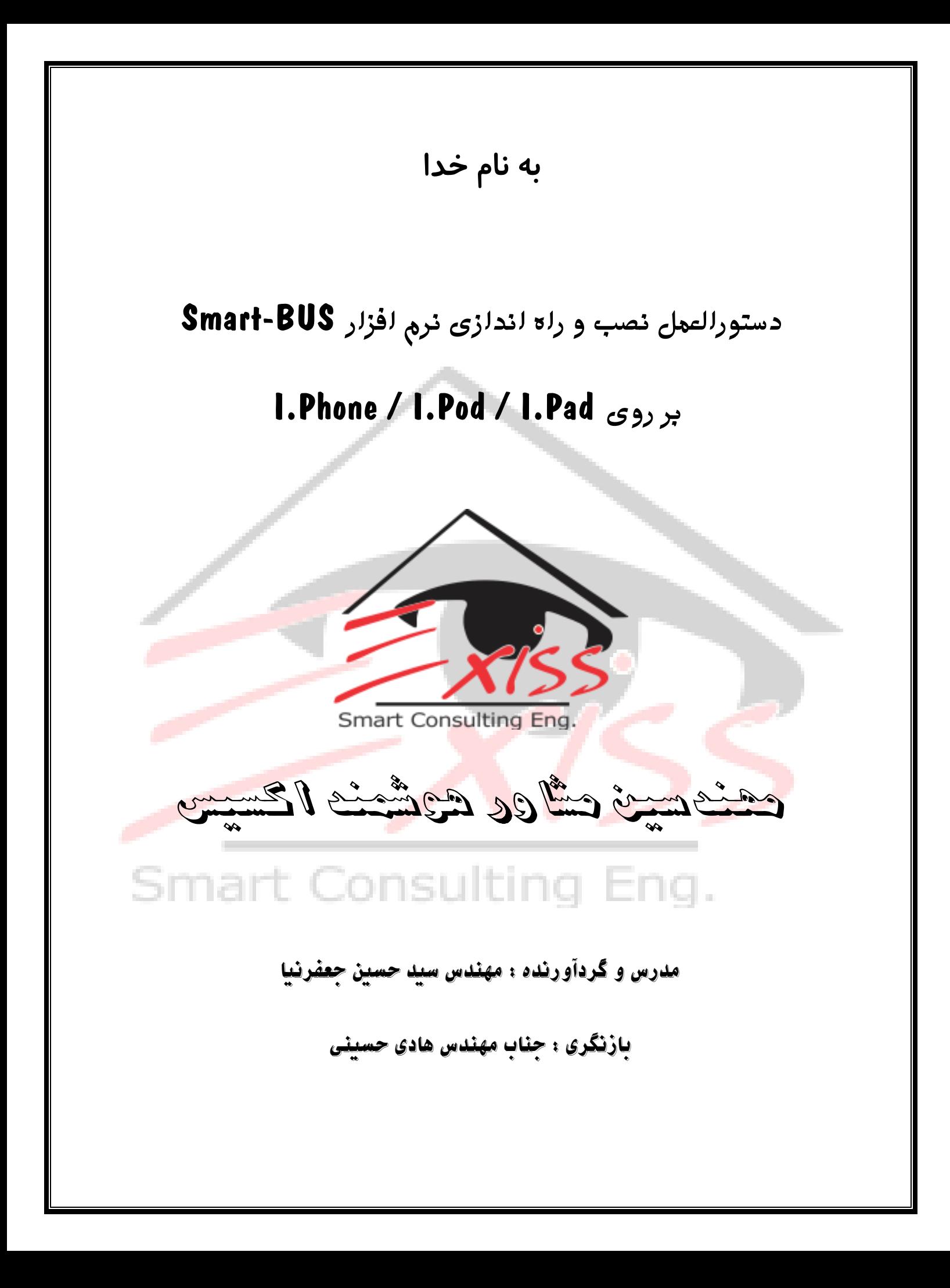

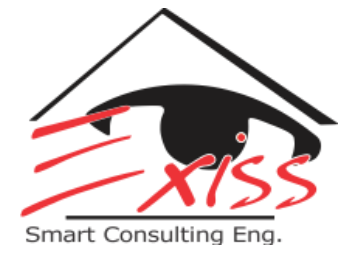

## فهرست مطالب :

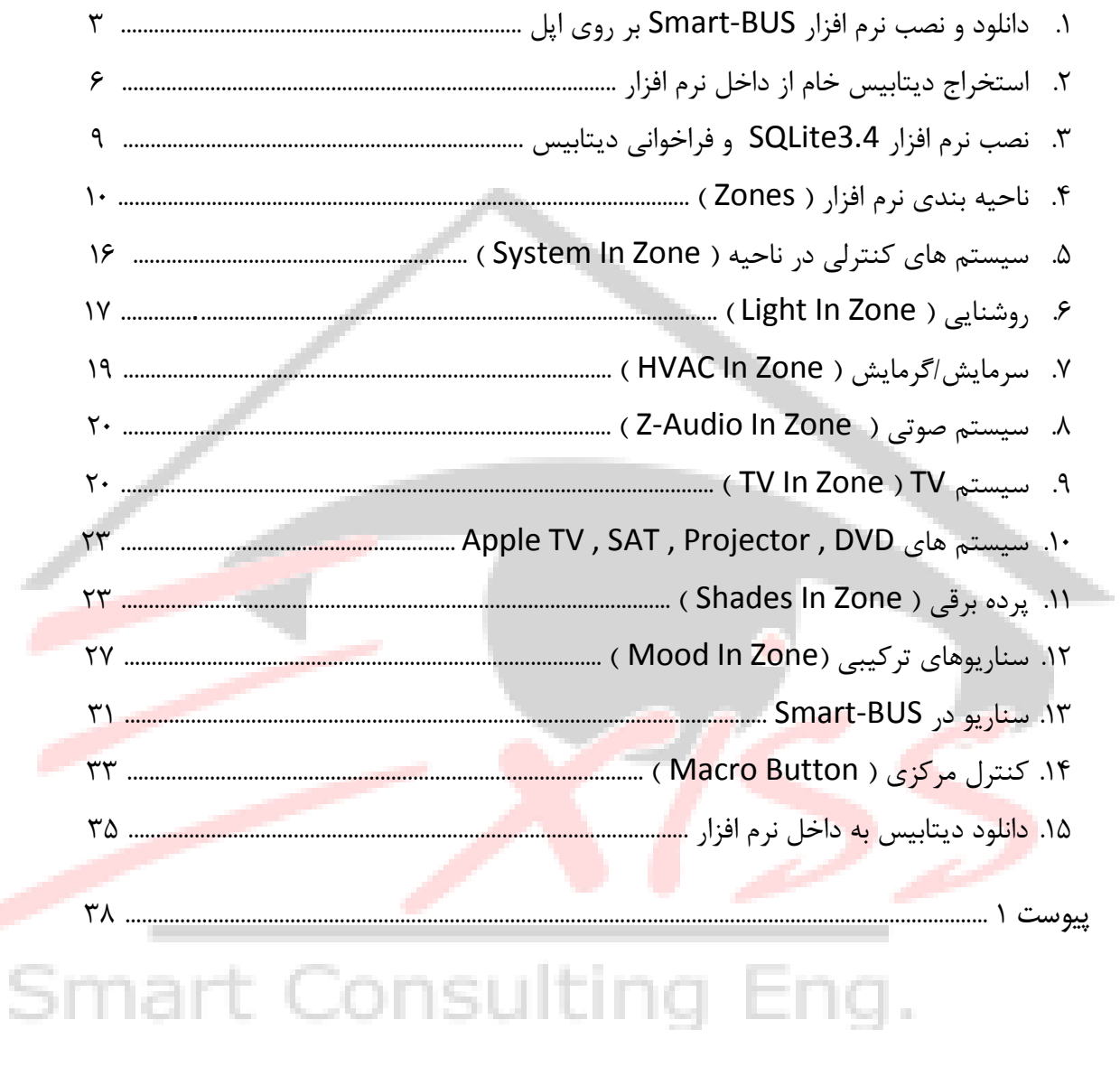

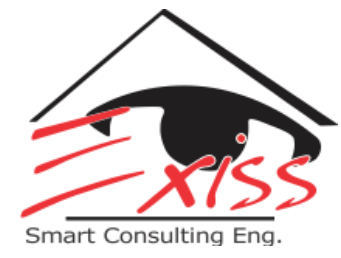

### **.**1 **دانلود و نصب نرم افسار BUS-Smart بر روی اپل**

جّهت نصب نرم افزار Smart Home-BUS بر روی اپل از دو راه می توان اقدام نمود:

راه اول دانلود مستقیم نرم افزار از طریق Apple Store است که در تمامی گوشی های اپل موجود می باشد.

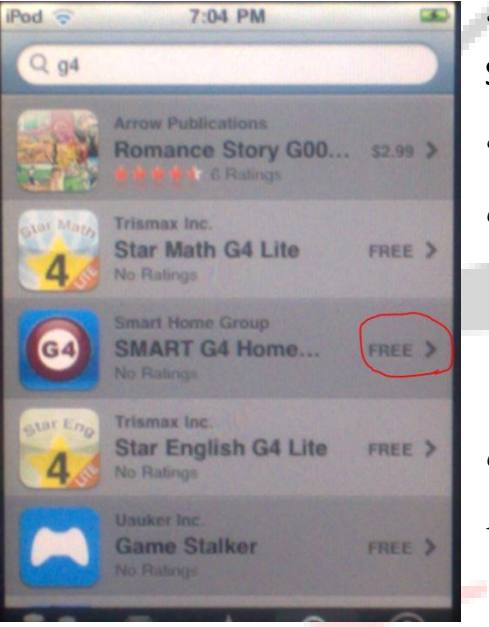

برای این کار ابتدا باید از طریق WiFi به اینترنت متصل شده و وارد ٍ  $Search$  نرم افزار Apple Store شده و عبارت  $1, GA$  در قسمت تایپ کنید. سپس نرم افزار را دانلود و نصب نمایید. لازم به ذکر است ٍ | که برای دانلود مستقیم نرم افزار از طریق Apple Store می تایست ID Apple داضتِ تاضیذ.

راه دوم، دائلود نرم افزار از سای<mark>ت SmartHomeBus.com</mark> می باشد که جهت راحتی می توانید این نرم افزار را از طریق كلیک بر روی لینک زیر دانلود نمایید:

[http://smarthomebus.com/dealers/Softwares/Iphone-App/SMART-](http://smarthomebus.com/dealers/Softwares/Iphone-App/SMART-BUS%20IPHONE%20APP%20PRO%20V1.7.24%20Dec%20%203,2012.ipa)[BUS%20IPHONE%20APP%20PRO%20V1.7.24%20Dec%20%203,2012.ipa](http://smarthomebus.com/dealers/Softwares/Iphone-App/SMART-BUS%20IPHONE%20APP%20PRO%20V1.7.24%20Dec%20%203,2012.ipa)

> پس از دانلود نرم افزار می بایست گوشی اپل را از طریق کابل USB به رایانه متصل کرده و بوسیله نرم افزار iTunes آنرا نصب نمایید. برای این کار مراحل زیر را دنبال کنید:

> > مرحله اول : گوشی اپل را به رایانه متصل کنید.

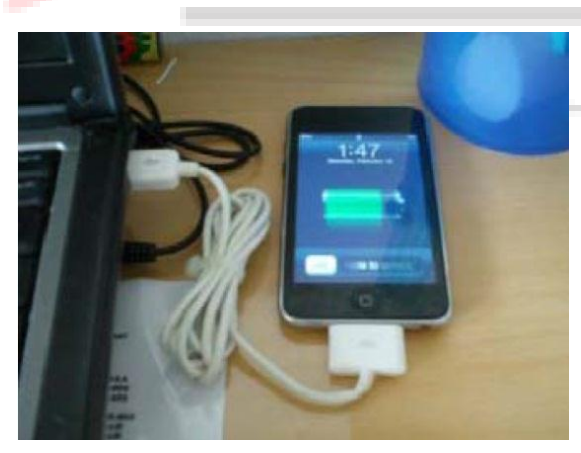

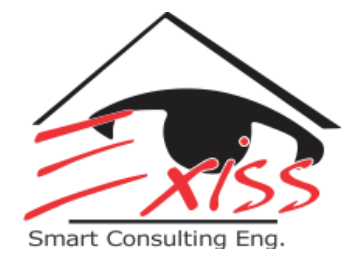

مرحله دوم : نرم افزار iTunes را باز کنید.

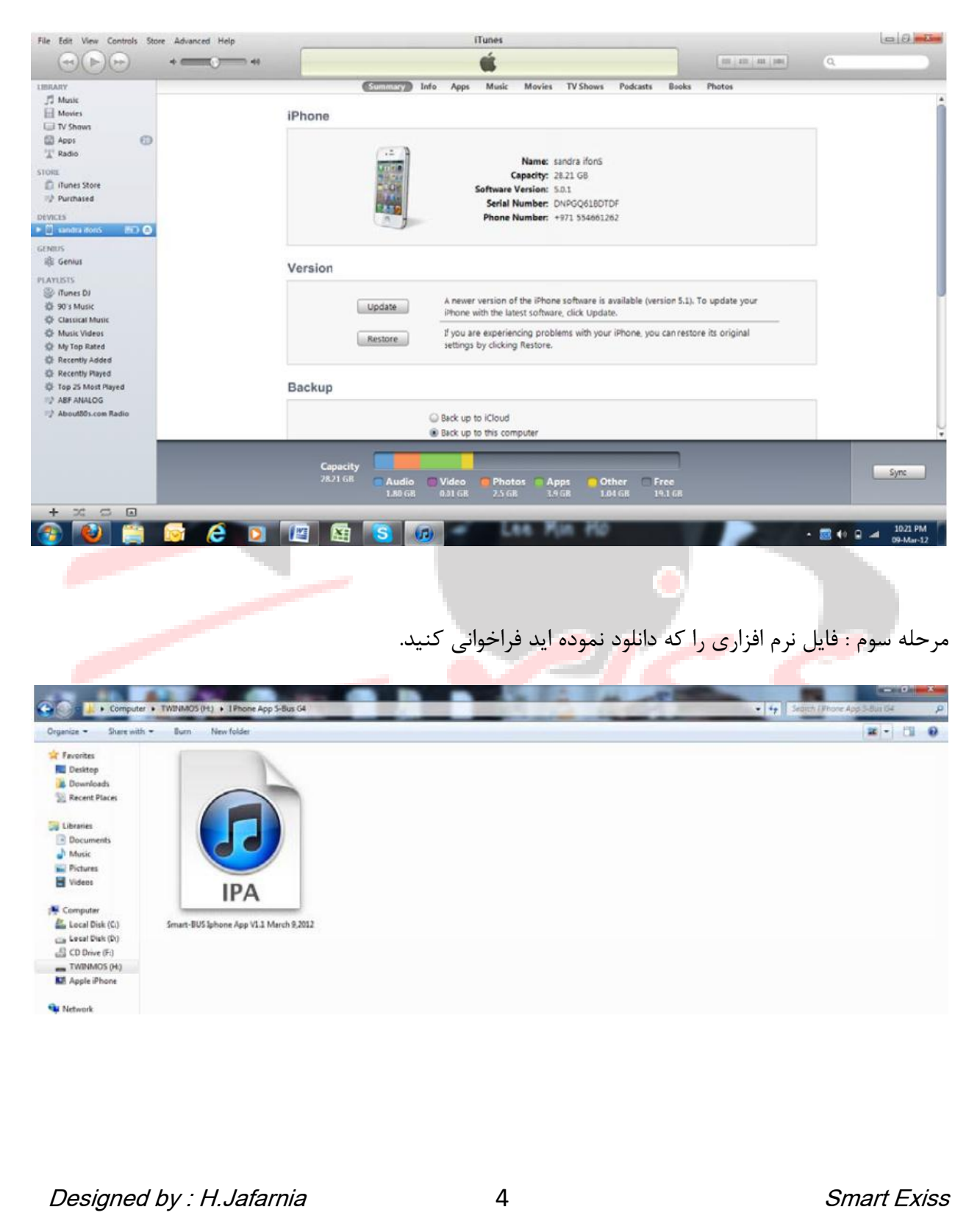

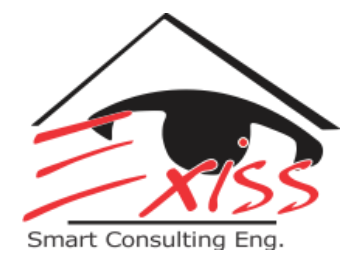

مرحله چهارم : نرم افزار را Apply Install کنید.

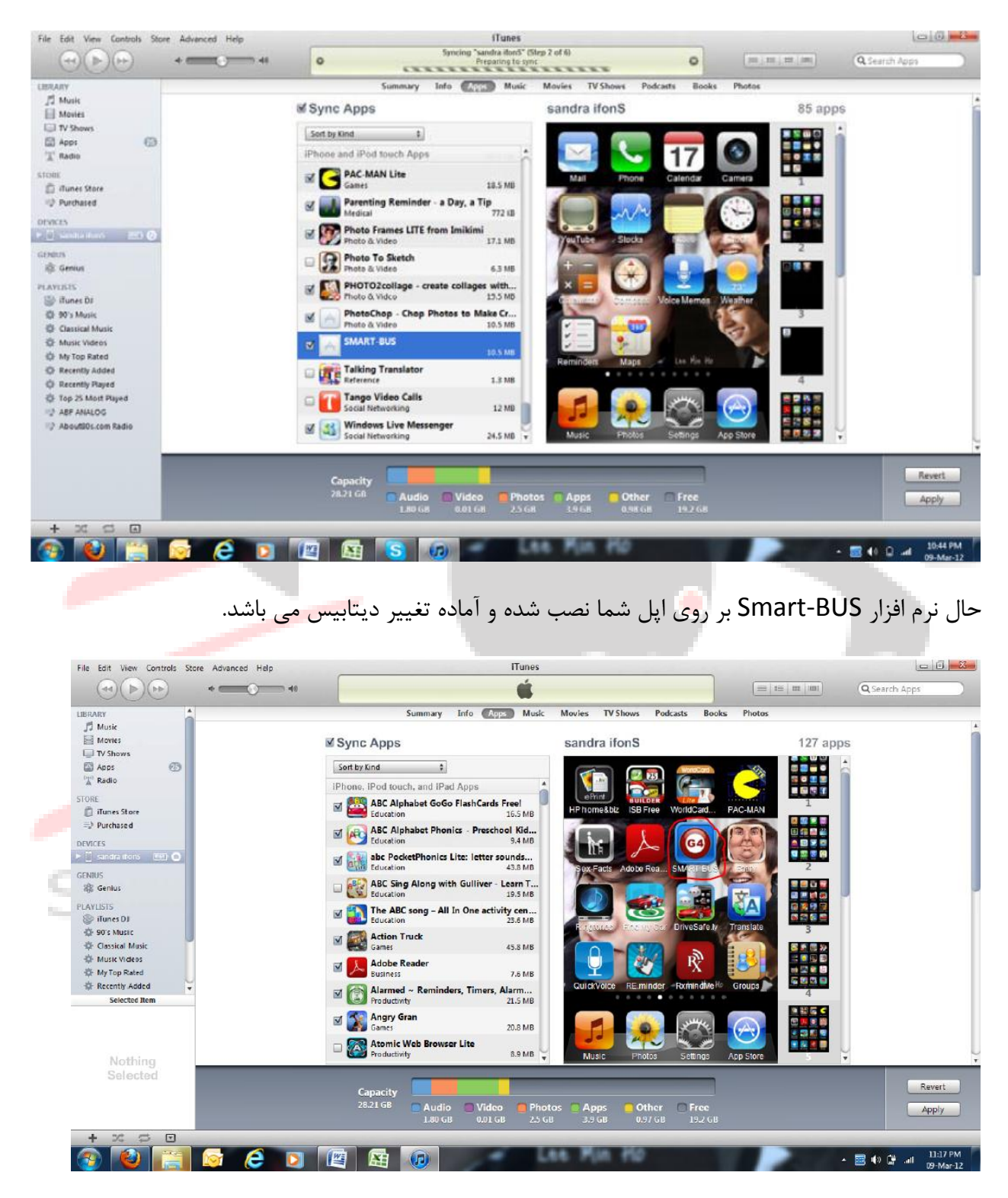

5

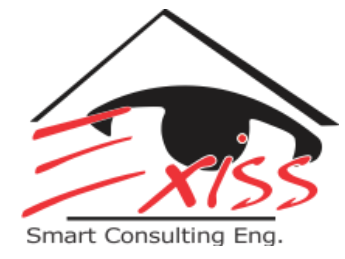

## **.**2 **استخراج دیتابیس خام از داخل نرم افسار**

برای استخراج دیتابیس از داخل نرم افزار Smart-BUS به یک مودم WiFi و همچنین نرم افزار HomeFTPserver نیاز داریم. این نرم افزار را می توانید از لینک زیر دانلود نمایید:

<http://smarthomebus.com/dealers/Softwares/HomeFtpServerInstall.exe>

پس از دانلود و نصب این نرم افزار یک فولدر جدید در Root یکی از درایوهای خود با عنوان FTP بسازید. سپس نرم افزار HomeFTPserver را اجرا کنید و مطابق تصاویر پایین مراحل را دنبال کنید:

هرحله اول : بر روی آیکن New Member کلیک کرده و همانند تصویر زیر در قسمت User name و smart ، Password را تایپ کَنید. ( به کوچک بودن حروف دقت شود ) سپس آدرس فولدر ساخته شده را در قسمت Home directory وارد نمایید و در انتها بر روی گزینه Apply کلیک کنید.

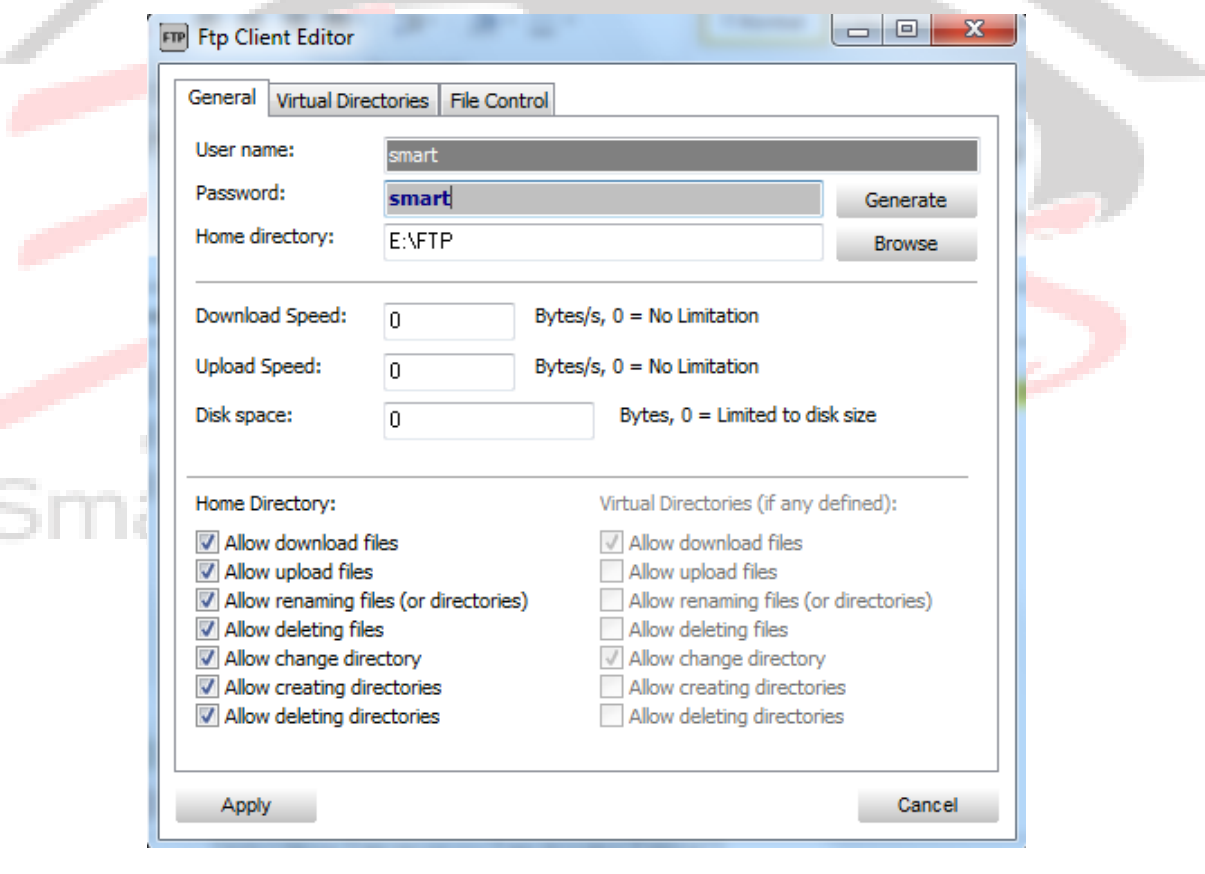

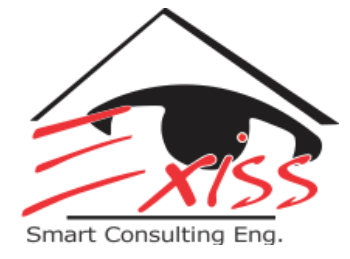

هرحله دوم : بر روی گزینه Settings کلیک کرده و در قسمت Anonymous مطابق شکل زیر عمل کنید و در انتها بر روی گزینه Apply کلیک کنید.

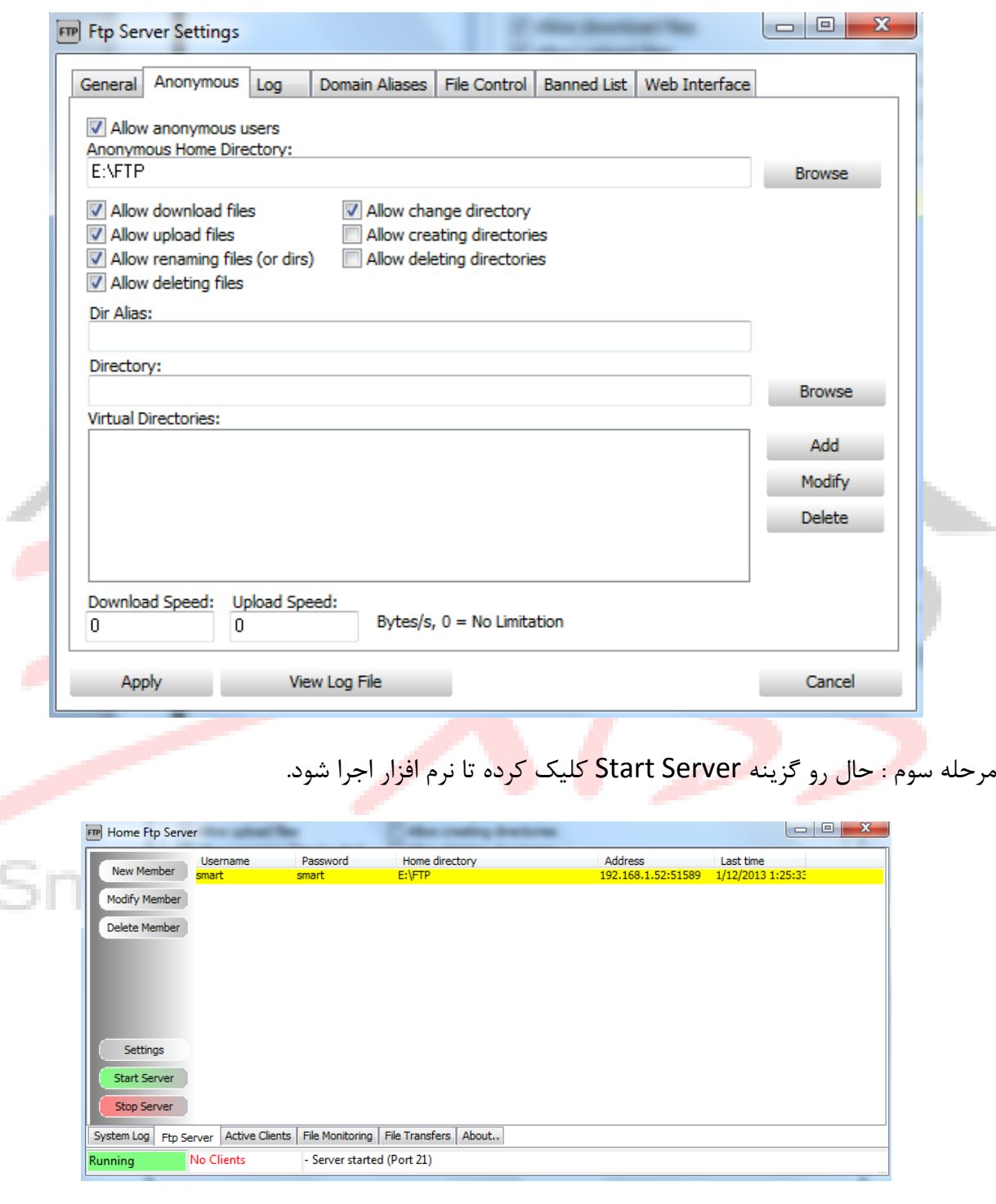

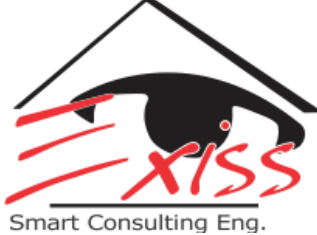

هرحله چهارم : رایانه خود را به مودم WiFi متصل نموده و در قسمت Network ، IP آنرا یادداشت نمایید. سپس نرم افزار Smart-BUS را داخل گوشی اپل اجرا کرده و با کلیک بر روی آیکن 4G وارد تنظیمات آن شوید. پس از آن روی گزینه Database Upload & Download کلیک کنید.

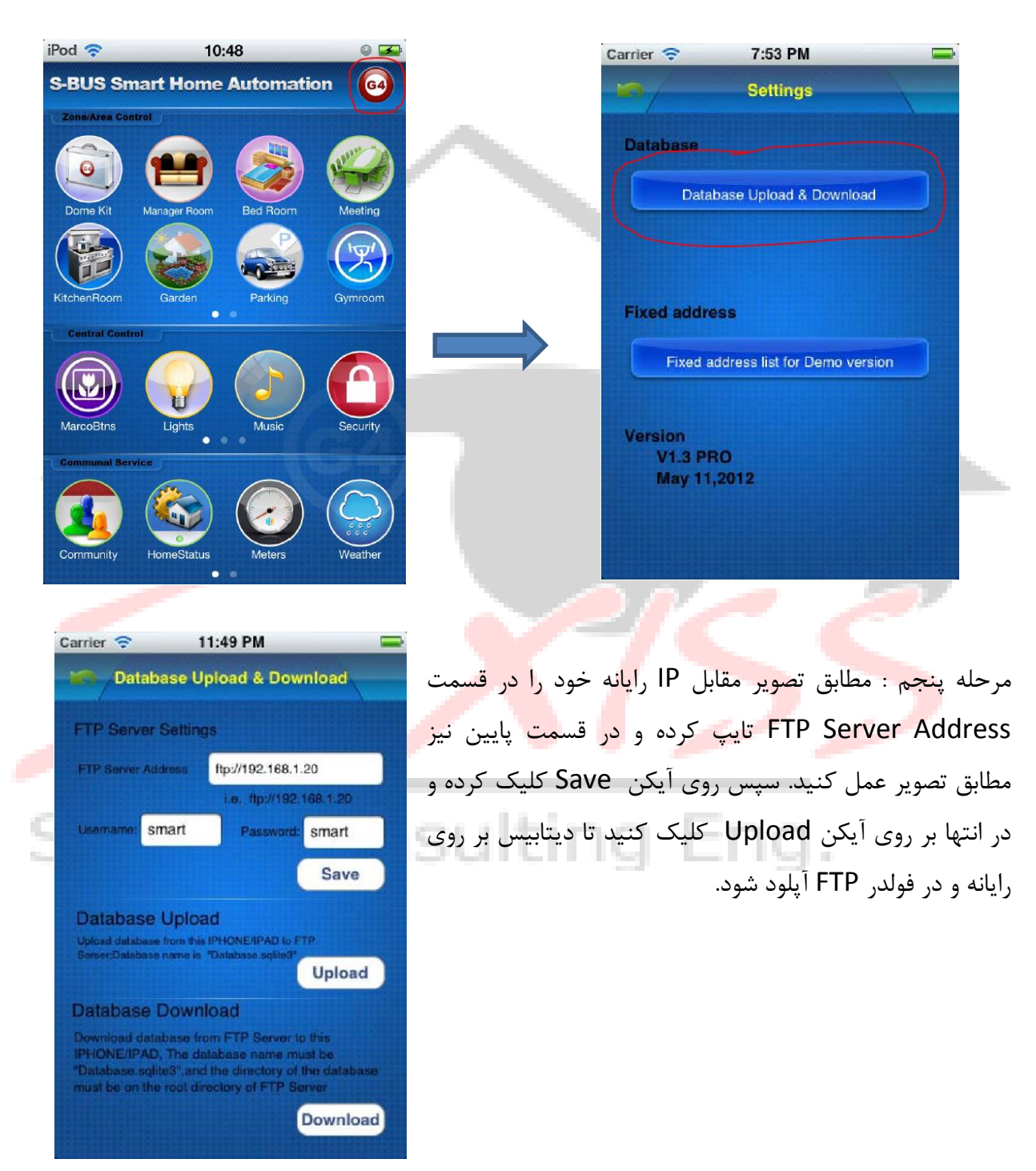

Designed by : H.Jafarnia 1999 8 1999 8 1999 8 1999 8 1999 8 1999 8 1999 8 1999 8 1999 8 1999 9 1999 8 1999 10

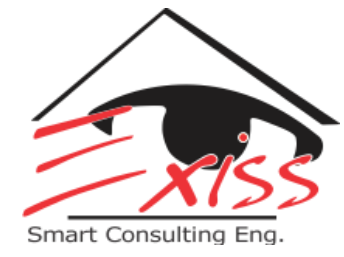

## **.**3 **نصب نرم افسار 3.4 SQLite و فراخوانی دیتابیس**

برای تغییر دیتابیس نرم افزار Smart-BUS می بایست از نرم افزار برنامه نویسی SQLite 3.4 استفاده کنیم. این نرم افزار را می توانید از لینک زیر دانلود نمایید:

[http://smarthodl2.soft98.ir/soft/SQLite.Expert.Professional.3.4.2.2211.rar](http://smarthomebus.com/dealers/Softwares/SQLiteExpertPersSetup%20for%20windows.exe)

پس از دانلود و نصب ، نرم افزار را اجرا کنید و در قسمت Open Database فایل دیتابیس را فراخوانی کنید.

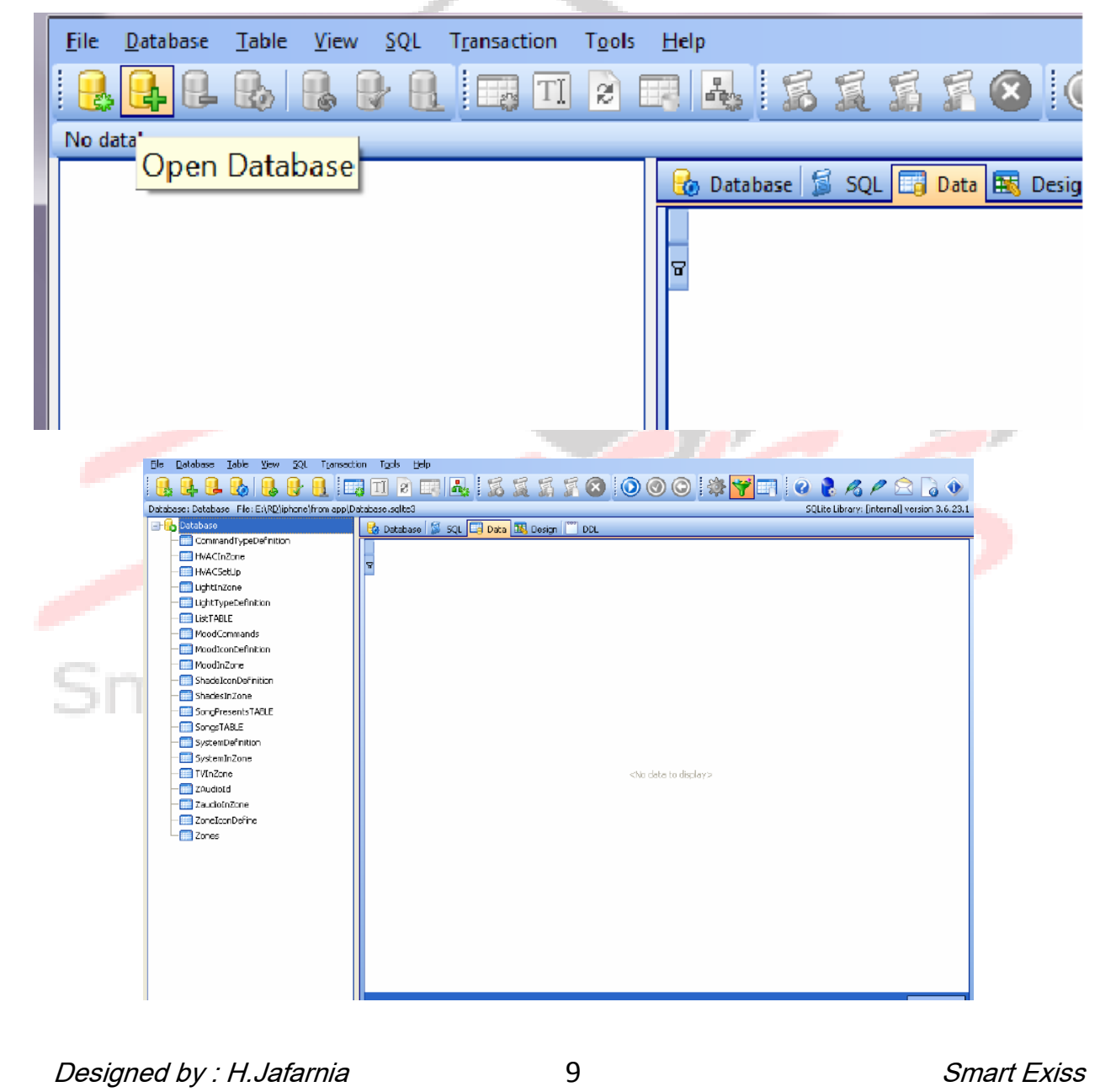

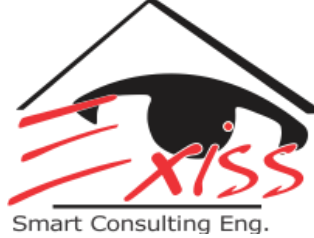

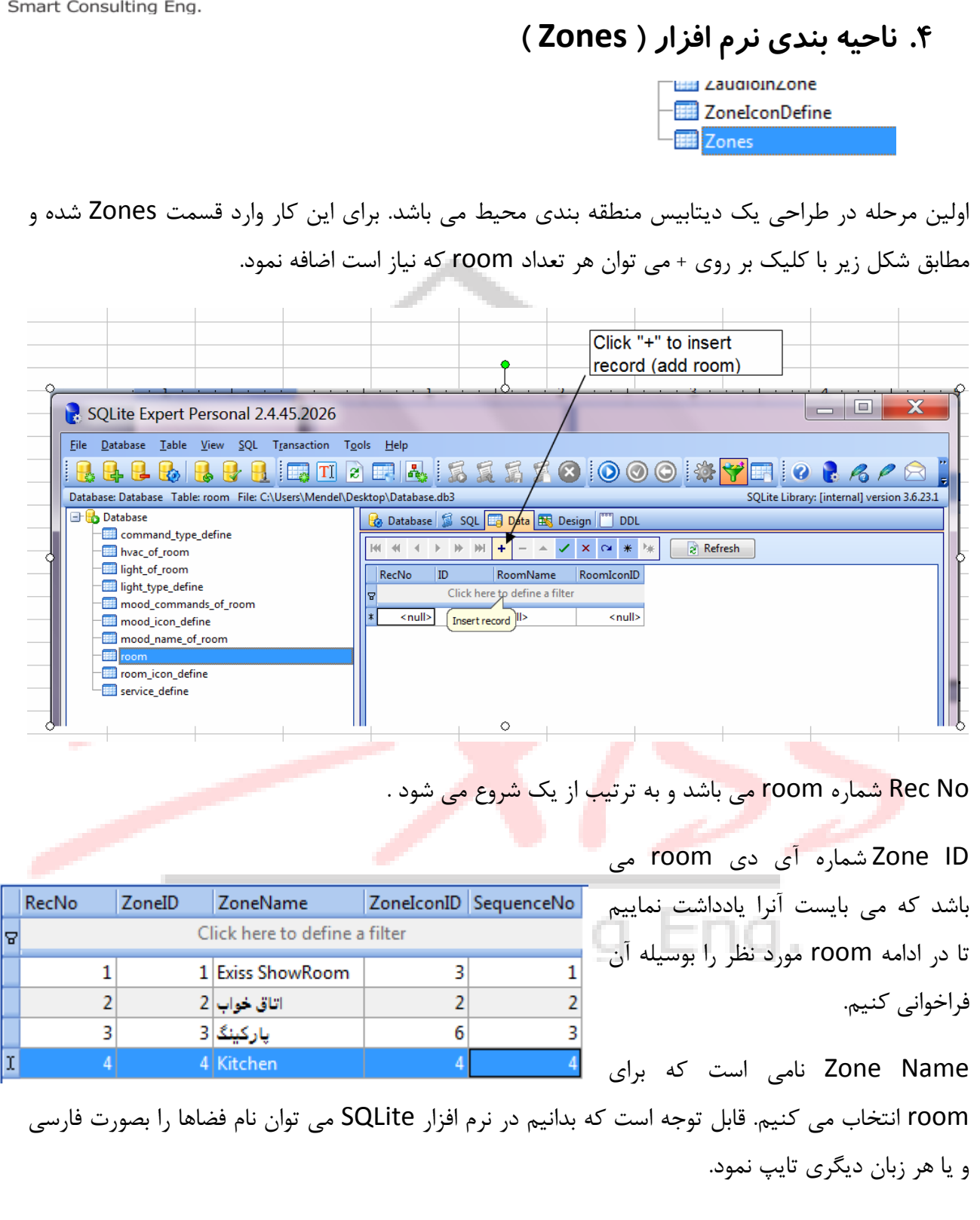

![](_page_10_Picture_1.jpeg)

Zone Icon ID شماره آیکن انتخابی برای اتاق مورد نظر است. در جدول زیر ID تعدادی از فضاها به همراه تصویر آیکن آنها آمده است:

![](_page_10_Picture_73.jpeg)

![](_page_11_Picture_0.jpeg)

![](_page_11_Figure_2.jpeg)

![](_page_12_Picture_0.jpeg)

![](_page_12_Figure_2.jpeg)

![](_page_13_Picture_0.jpeg)

![](_page_13_Picture_2.jpeg)

![](_page_14_Picture_0.jpeg)

![](_page_14_Figure_2.jpeg)

SequenceNo شماره ترتیب نمایش داد<mark>ن ا</mark>تاق <mark>ها م</mark>ی باشد و از یک آغاز می شود.

# Smart Consulting Eng.

![](_page_15_Picture_0.jpeg)

RecNo ZoneID SystemID Click here to define a filter 9  $\mathbf{1}$  $\mathbf{1}$  $\mathbf{1}$  $\overline{2}$  $\mathbf{1}$  $\overline{2}$ 3  $\mathbf{1}$ 3  $\vert 4 \vert$  $\overline{4}$  $\mathbf{1}$ 5  $\mathbf{1}$ 5  $\overline{6}$ 10  $\mathbf{1}$ 7  $\overline{2}$  $\mathbf{1}$  $\overline{2}$ 8  $\overline{2}$ 9  $\overline{2}$ 7 10 3 Þ  $\mathbf{1}$ 3  $\overline{2}$ 11  $12$  $\vert$  $\vert$ 3

SystemDefinition -<mark>翻</mark> SystemInZone –**⊞∄** TVInZone

### **System In Zone .**5

بعد از تعریف کردن فضاها، می بایست بدانیم در هر فضا چه سیستم های کنترلی وجود دارد تا بتوانیم این سیستم ها را در فضا اضافه کنیم. بدین منظور وارد قسمت Zone In System شده و مطابق شکل روبرو سیستم های کنترلی موجود برای هر فضا را تعریف می کنیم.

\* منظور از سیستم های کنترلی؛ سیستم روشنایی، سرمایش، گرمایش، سیستم صوتی ، پرده برقی و ... می باشد.

Zone ID در این قسمت فضای مورد نظر را فراخوانی می کنیم.

System ID مربوط به ID سیستم های موجود در آن فضا می باشد و از پیش تعریف شده به قرار جدول زیر است:

![](_page_15_Picture_288.jpeg)

شکل زیر مربوط به نوار سیستم های کنترلی موجود در یک ناحیه در نرم افزار Smart-BUS است:

![](_page_16_Picture_0.jpeg)

![](_page_16_Picture_2.jpeg)

![](_page_16_Picture_3.jpeg)

#### **Light In Zone .**6

مرحله بعدی پس از اضافه کردن سیستم های کنترلی به فضاها، تعریف و صدور فرمان برای هر یک از این سیستم های کنترلی می باشد. بدین منظور از سیستم روشنایی شروع می کنیم که معمولا در هر فضایی وجود دار د.

![](_page_16_Picture_101.jpeg)

وارد قسمت Light In Zone شده و مطابق تصویر زیر به تعداد سرخطهای روشنایی خط فرمان ایجاد می کنیم.

نوار اول شماره خط فرمان و نوار دوم شماره ناحیه فراخوانی شده می باشد. Light ID نام خط فرمان روشنایی می باشد و از ۱ آغاز می گردد.

Light Remark نام خط روشنایی می باشد. همانطور که در تصویر بالا مشاهده می شود در این قسمت نیز می توان از فونت فارسی برای نوشتن نام روشنایی ها استفاده نمود.

ID Subnet ID این نوار مربوط به ID زیر شبکه هوشمند می باشد و همیشه ۱ در نظر گرفته می شود.

![](_page_17_Picture_1.jpeg)

Device ID این نوار شماره ID ماژول فراخوانی شده است. برای مثال در تصویر بالارله ها/ دیمر های ۵۱ ، ۵۲ و ۵۳ فراخوانی شده اند.

Channel No مربوط به شماره کانال رله و یا دیمر فراخوانی شده است.

Can Dim در صورتیکه در خط فرمان روشنایی دیمر را فراخوانی کرده باشیم، خط روشنایی توانایی دیم شدن را دارد ( عدد 1 ) و درصورتیکه در خط فرمان رله را فراخوانی کرده باشیم، خط روشنایی توانایی دیم شدن را  $(0 \text{ s.t. } 0)$  :

Light Type ID این نوار مربوط به شماره آیکن نوع روشنایی می باشد که بسته به نوع خط روشنایی یکی از آیکن های زیر را انتخاب می کنیم. در جدول زیر آیکن مربوط به چهار نوع <mark>رو</mark>شنایی آمده است :

![](_page_17_Picture_163.jpeg)

با توجِه به قابلیت دیم شدن در قسمت Can Dim عدد ۱ قرار گرفته است و همچنین شکل مناسب با این خط روشنایی، آیکن شماره چهار می باشد.

\* لازم به ذکر است که جدول بالا داخل دیتابیس در قسمت Light Type Definition موجود می باشد.

![](_page_18_Picture_0.jpeg)

**Et DVDInZone HVACInZone** 

**E HVACSetUp** 

 **AC In Zone .**7

![](_page_18_Picture_187.jpeg)

سیستم کنترلی بعدی، سیستم سرمایش/گرمایش می باشد. برای تعریف این سیستم وارد قسمت HVAC In Zone شده و پس از فراخوانی ناحیه هایی که دارای این سیستم کنترلی هستند، ماژولی را که سیستم سرمایش/ گرمایش را کنترل می کند فراخوانی می کنیم.

به عنوان مثال در تصویر بالا اگر سیستم سرمایش/گرمایش توسط HVAC کنترل شود، Subnet ID و Device ID مربوط بِه HVAC آن ناحیه را وارد می كنیم و در صورتیكه از طریق كلید هوشمند DDP ( امواج IR ) کُنترل شَود، Subnet ID و Device ID مربوط به کلید هوشمند DDP ناحیه مربوطه را وارد می کنیم.

![](_page_18_Picture_188.jpeg)

پس از وارد کردن ID مربوط به سیستم کنترلی، سیستم AC داخل نرم افزار منطبق با شرایط پیش فرض شروع به کار میکند.

در صورتیکه بخواهیم برای حالت های مختلف Cold ،Hot، Cool و Warm دمای پایه ( set point ) تعریف کنیم به قسمت HVAC Set Up وارد شده و دمای پایه را برای حالت های مختلف بر حسب درجِه سانتی گراد تعیین می کنیم.<br>. در تصویر روبرو دمای پایه برای حالت های Warm ،Hot، Cold و Cold به ترتیب ۳۰، ۲۶، ۲۲ و ۱۶ درجه سانتی گراد می تاضذ.

\* لازم بِه ذکر است که هر ناحیِه می تواند حدکثر یک سیستم

Smart Consulting Eng.

کنترل سرمایش/گرمایش داشته باشد. ZAudioId ZaudioInZone ZoneIconDefine  **Z-Audio In Zone .**8 سیستم کنترلی بعدی، Z-Audio می باشد. برای تعریف این **RecNo** ZoneID SubnetID DeviceID Click here to define a filter å سیستم کافیست وارد قسمت Zaudio In Zone شده و 124  $\mathbf{1}$  $\mathbf{1}$  $\mathbf{1}$ ID و Device ID مربوط به هر ماژول Z-Audio تِر I25 Z  $\overline{2}$  $\mathbf{1}$  $\mathbf{1}$ 3  $\overline{2}$  $\mathbf{1}$ 200 را در قسمت مربوط به آن ناحیه بنویسیم.  $1<sup>1</sup>$ 210 ΙI  $\vert 4 \vert$ 3 \* لازم به ذکر است که برای هر ناحیه می توان چندین سیستم صوتی تعریف کرد. SystemInZone TVInZone ZAudioId  **TV In Zone .**9 برای کُنترل سیستم تلوزیون می بایست مطابق شکل زیر وارد قسمت TV In Zone شده و برای ناحیه هایی که تلوزیون دارند این <mark>سی</mark>ستم را تعریف م<mark>ی کن</mark>یم. RecNo ZoneID SubnetID DeviceID UniversalSwitchIDforOn UniversalSwitchStatusfor... UniversalSwitchIDforOf UniversalSwitchIDforOf UniversalSwitchIDforOf UniversalSwitchIDforCH+ Click here to define a filter 101  $30$ 255  $\overline{31}$  $\mathbf{1}$  $\mathbf{1}$  $\mathbf{1}$ 30  $\Omega$  $2<sup>1</sup>$  $\overline{2}$  $\vert$  1 102 45 255 45  $\pmb{0}$ 49  $\overline{\mathbf{3}}$  $\overline{\mathbf{3}}$  $\mathbf{1}$  $\overline{2}$  $\mathbf{1}$ 255  $\mathbf{1}$  $\mathbf 0$  $\overline{2}$ 255  $\overline{4}$  $\overline{4}$  $\overline{2}$  $\mathbf{1}$  $\mathbf{1}$  $\overline{2}$  $\mathbf{1}$  $\mathbf{0}$ 5 5  $\mathbf{1}$  $\overline{2}$  $\mathbf{1}$ 255  $\mathbf{1}$  $\overline{0}$  $\overline{2}$ UniversalSwitchIDforCH- UniversalSwitchIDforVOL+ UniversalSwitchIDforVOL- UniversalSwitchIDforMute UniversalSwitchIDforMenu UniversalSwitchIDforSour... | UniversalSwitchIDforOK Click here to define a filter  $32$ 33  $15$  $10<sup>10</sup>$  $36$ 37 14 51  $\overline{3}$  $\overline{4}$  $\overline{\mathbf{5}}$  $\bf{8}$  $\overline{7}$ 9 6  $\vert$  $\overline{\mathbf{5}}$  $\vert$ 8  $\overline{7}$  $\overline{9}$  $\overline{3}$  $6\vert$ 3  $\overline{4}$  $5<sup>1</sup>$  $8<sup>1</sup>$  $\mathbf{7}$ 9  $6<sup>1</sup>$ 

![](_page_20_Picture_1.jpeg)

سیستم تلوزیون را از طریق امواج IR کنترل می کنند. برای این منظور می توان از دو ماژول سنسور 9 کاره و یا IR Emitter کمک گرفت.

پس از انتخاب ناحیه مورد نظر، Subnet ID و Device ID ماژول کنترلی (سنسور 9 کاره یا IR Emitter ) را وارد کرده و مطابق زیر نوارهای خالی را تکمیل می کنیم.

موارد قابل کنترل در تلوزیون عبارتند از:

- .1 . Universal Switch ID for On در این نوار ID مربوط به کد روشن شدن تلوزیون را وارد می کنیم.
- . Universal Switch ID for Off در این نوار ID مربوط به کد خاموش شدن تلوزیون را وارد می کنم.

\* از آنجایی که کِد روشن و خاموش شدن در تمامی تلوزیون ها یکی است و برای آنکه بدانیم کدام کد ارسال می شود دو حالت برای آن تعریف می کنیم. حالت اول آنکه کد بصورت روشن ارسال شود در قسمت Universal Switch Status for On عدد 255 را وارد می کنیم و سپس در حالت دوم که کد تصورت خاموش ارسال شود در قسمت Universal Switch Status for Off عدد 0 را وارد می کنیم. با این کار یک کد را به دو صورت می توان ارسال نمود.

- ۳. + Universal Switch ID for CH در این نوار ID مربوط به کد افزایش کانال را وارد می کنیم.
- ۴. Universal Switch ID for CH در این نوار ID مربوط به کد کاهش کانال را وارد ً می کنیم.
- .5 + VOL for ID Switch Universal دس ایي ًَاس ID هشتَط تِ کذ افضایص صذا سا ٍاسد هی کٌین.
- .6 VOL for ID Switch Universal دس ایي ًَاس ID هشتَط تِ کذ کاّص صذا سا ٍاسد هی کٌین.
	- .7 Mute for ID Switch Universal دس ایي ًَاس ID هشتَط تِ کذ حالت تیصذا سا ٍاسد هی کٌین.

.8 Universal Switch ID for Menu در این نوار ID مربوط به کد دکمه منو بر روی ریموت را وارد می کنیم.

![](_page_21_Picture_0.jpeg)

۹. Universal Switch ID for Source در این نوار ID مربوط به کد دکمه سورس بر روی ریموت را وارد می کنیم.

۱۰. Universal Switch ID for OK در این نوار ID مربوط به کد دکمه OK بر روی ریموت را وارد می کنیم.

همانطور که مشاهده می شود ۱۰ قابلیت ریموت یک تلوزیون را می توان از طریق سیستم تلوزیون کنترل نمود. در صورتیکه بخواهیم دکمه های دیگر ریموت را در اختیار داشته و کنترل نماییم می بایست مطابق شکل زیر وارد قسمت Design شده و با کلیک بر روی آیکن Add در پایین صفحه یک نوار جدید ایجاد و برای آن نام انتخاب کنیم و تنظیمات آنرا مطابق دیگر نوار ها تعریف کنیم.

![](_page_21_Picture_99.jpeg)

![](_page_21_Picture_100.jpeg)

\* لازم به ذکر است که در هر ناحیه می توان فقط یک سیستم تلوزیون تعریف نمود.

![](_page_22_Picture_0.jpeg)

![](_page_22_Picture_1.jpeg)

### **Apple TV , SAT , Projector , DVD In Zone .**11

تعریف سیستم های کنترلی دیگری نظیر Apple TV , SAT , Projector , DVD در هر ناحیه همانند تعریف سیستم تلوزیون می باشد و برای تعریف هر یک از این سیستم ها می بایست به قسمت مربوطه نوار ابزار دیتابیس مراجعِه شود.

> ShadesControlTypeDef ShadesInZone **Eil SystemDefinition**

### **Shades In Zone .**11

سیستم کنترلی دیگری که در یک ناحیه تعریف می کنیم سیستم کنترل پرده برقی می باشد. پرده برقی را می توان به یکی از سه روش زیر کنترل کرد.

روش اول : ریموت کنترل و امواج IR ( سنسور 9 کاره یا IR Emitter )

روش دوم : از طریق اتصال به کانال های رله و استفاده از رله بعنوان شاتر پرده برقی

روش سوم : اتصال بِه ماژول کنترل کننده پرده برقی ( Curtain Module G3 )

برای کنترل سیستم پرده برقی وارد قسمت Shades In Zone شده و مطابق تصویر زیر برای هر ناحیه ای که دارای پرده برقی است به تعداد، سیستم کنترل پرد<mark>ه برق</mark>ی تعریف <mark>می</mark> کنیم.

![](_page_22_Picture_123.jpeg)

![](_page_23_Picture_0.jpeg)

در تصویر بالا ناحیِه ۱، سه بار و ناحیِه ۲، دو بار فراخوانی شده اند بدین معنی که هر یک به ترتیب دارای سه و دو پرده برقی می باشند.

Shades ID شماره و در واقع نام پرده برقی در دیتابیس می باشد که می بایست آنرا به خاطر بسپاریم تا موقع تعریف فرمان آنرا فراخوانی کنیم و همیشه از ۱ آغاز می شود.

Shades Name نامی است که در نرم افزار اپل، پرده برقی را بوسیله آن معرفی می کنیم و همانند دیگر نام ها قابل نوشته شدن بوسیله فونت فارسی می باشد.

Shades Icon ID مربوط به شکل آیکن پرده برقی می باشد که همیشه ۱ در نظر گرفته می شود.

Sequence No شماره و ترتیب پرده های برقی می باشد و همیشه از ۱ آغاز می شود.

Has Stop در صَورتیکِه پرده برقی دارای حالت ایست باشد در این قسمت مقدار ۱ و در غیر اینصورت مقدار ۰ را قرار می دهیم. برای مثال در تصویر بالا تمامی پرده های برقی بجز پر<mark>ده برقی وسط،</mark> دارای حالت ایست می تاضٌذ.

پس از تعریف کردن پرده های برقی هر ناحیه و تعداد آنها وارد قسمت Shades Commands می شویم تا فرمان های این سیستم کنترلی ر<mark>ا تعریف</mark> کنیم.

一|| ShadeIconDefinition **| ShadesCommands** ShadesControlTypeDefinitic

## consulting Eng.

![](_page_24_Picture_0.jpeg)

![](_page_24_Picture_142.jpeg)

تصویر فوق مربوط به خط های فرمان سه پرده برقی در ناحیه ۱ می باشد.

Shades Control Type ً نوع کُنترل پرده برقی را مشخص می کند و بسته به سه حالت باز، ایست و بسته مقادیر زیر را اختیار می کند:

Open shades =  $1$ , stop shades =  $2$ , close shades = 0

برای مثال، در تصویر بالا پرده برقی اول ( Shades ID=1 ) برای هر سه حالت باز، بسته، ایست و پرده برقی دوم ( Shades ID=2 ) برای دو حالت باز، بسته و پرده برقی سوم ( Shades ID=3 ) برای هر سه حالت باز، بسته، ایست فراخوانی شده اند.

Command ID شمار<mark>ه خط</mark> فرمان می باشد و برای هر پرده برقی از ۱ آغاز می شود.

Sequence No شماره و ترتیب خطهاى فرمان می باشد و همیشه از ۱ آغاز می شود.

Remark نامی است که برای خط فرمان در نظر می گیریم و فقط جهت راحتی کار می باشد.

Subnet ID این نوار مربوط به ID زیر شبکه هوشمند می باشد و همیشه ۱ در نظر گرفته می شود.

Device ID این نوار شماره ID ماژول فراخوانی شده است. برای مثال در تصویر بالا برای کنترل پرده های برقی ۱ و ۲ از سنسور ۹ کاره ( ID=101 ) و برای کنترل پرده برقی ۳ از کانال های رله ( ID=51 ) استفاده ضذُ است.

![](_page_25_Picture_0.jpeg)

Command Type ID مقدار عدد در این نوار نوع خط فرمان را مشخص می کند و بستگی به ماژولی دارد که پرده برقی را بوسیله آن کنترل می کنیم. در تصویر بالا نوع خط فرمان برای سنسور ۹ کاره، Universal 2=Switch Control و برای رِله، 4=Single Channel Control تعریف شده است .

![](_page_25_Picture_120.jpeg)

تغییر می کنند . برای مثال در تصویر

بالا، در خطهاى فرمان مربوط به <mark>فر</mark>اخوانى سنسور ۹ کاره، پارامتر اول شماره ID کد مربوط به باز و بسته کردن پرده برقی <mark>و پارام</mark>تر دوم حالت فعال ( 255 ) و یا غیر فعال ( 0 ) بودن کد می باشد. در خطها<mark>ی فرمان مربوط</mark> به فراخوانی رله، پارامتر اول شماره کانال رله، پارامتر د<mark>وم حالت فعال ( 100 ) و یا غیر فعال ( 0</mark> ) بودن کانال و پارامتر سوم زمان اجرای <mark>فر</mark>مان بر حسب ثانیه <sub>می</sub> باشد. ا

تصویر زیر مثالی برای کنترل سه حالت باز، بسته و ایست یک پرده برقی توسط ۲ کانال رله می باشد.

![](_page_25_Picture_121.jpeg)

Designed by : H.Jafarnia 26 and 20 and 20 and 20 and 20 and 20 and 20 and 20 and 20 and 20 and 20 and 20 and 2

![](_page_26_Picture_1.jpeg)

\* لازم به ذکر است که در تعریف سیستم کنترل پرده برقی برای یک فضا، محدودیتی در تعداد آن وجود ندارد.

> -IIII MoodIconDefinition MoodInZone ProjectorInZone

#### **Mood In Zone .**12

در صورتیکه بخواهیم برای هر یک از ناحیه های از پیش تعریف و نوشته شده سناریو های کنترلی تعریف کنیم، می توانیم از دو روش زیر اقدام نماییم:-

روش اول از طریق دیتابیس نویسی است کِه وارد قسمت Mood In Zone شده و مطابق تصویر زیر عمل می کنیم.

![](_page_26_Picture_112.jpeg)

ابتدا ناحیه هایی را که می خواهیم برای آنها سناریو تعریف کنیم فراخوانی می کنیم، سپس نام سناریو و ّوچٌیي ضکل آیکي آى سا اًتخاب هی کٌین. Mood ID در این قسمت شماره سناریو را وارد می کنیم و می بایست آنرا یادداشت نماییم تا در قسمت خط

فرمان، بوسیله آن سناریو را فراخوانی کنیم.

Zone ID شماره ناحیه فراخوانی شده است. برای مثال در تصویر بالا ناحیه ۱، سه بار و ناحیه ۲، چهار بار فراخوانی شده اند به این معنی که هر کدام به ترتیب دارای ۳ و ۴ سناریو می باشند.

![](_page_27_Picture_0.jpeg)

Mood Name نامی است که برای سناریو خود انتخاب می کنیم.

Mood Icon ID شکل آیکن سناریو می باشد که داخل نرم افزار Smart-BUS در اپل نمایان می شود. در جدول زیر ID تعدادی از سناریوها به همراه تصویر آیکن آنها آمده است:

![](_page_27_Figure_4.jpeg)

![](_page_28_Picture_0.jpeg)

![](_page_28_Figure_2.jpeg)

![](_page_29_Picture_0.jpeg)

![](_page_29_Picture_2.jpeg)

Sequence No شماره ترتیب سناریو ها می باشد و همیشه از ۱ شروع می شود.

ls System Mood این نوار مربوط به فعال و یا غیر فعال بودن سناریو <mark>در ناحیه مو</mark>رد نظر است و می بایست همیشه مقدار ۱ را در آن قرار داد.

![](_page_29_Picture_75.jpeg)

![](_page_29_Picture_76.jpeg)

![](_page_30_Picture_0.jpeg)

ابتدا شماره ID ناحیه و سپس شماره ID سناریو مورد نظر را وارد می کنیم و در ادامه بسته به نوع فرمان، ماژول کنترلی را فراخوانی کرده و دستور را برایش صادر می کنیم. هر سناریو بسته به نوع کنترلی که انجام می دهد می تواند بین ۱ تا ۴۹ خط فرمان را در بر گیرد. در تصویر بالا برای ناحیه اول، سناریو اول ۳ خط فرمان ( دو خط مربوط به کنترل کانال های رله و یک خط مربوط به کنترل سیستم صوتی ) تعریف شده است.

#### **Mood In Smart-BUS .**13

روش دیگر برای تعریف سناریو های کنترلی در هر ناحیه، خود نرم افزار Smart-BUS می باشد. برای این کار ابتدا نرم افزار را اجرا کرده و مطابق تصویر زیر در قسمت Moods بر روی گزینه Add New Mood کلیک کنید. سپس سیستم هایی را که می خواهید با این سناریو کنترل کنید را انتخاب و در پایان نام سناریو و همچنین آیکن آنرا انتخاب نمایید.

![](_page_30_Picture_5.jpeg)

![](_page_31_Picture_0.jpeg)

![](_page_31_Picture_2.jpeg)

Designed by : H.Jafarnia 32 Smart Exiss

![](_page_32_Picture_0.jpeg)

### در صورتیکه بخواهیم هر کدام از سناریوهای ایجاد شده را تغییر دهیم بر روی گزینه Edit کلیک کرده تا وارد صفحه تنظیمات شویم. در این قسمت می توانیم نام و شکل آیکن سناریو را تغییر و یا سناریو را حذف کنیم.

![](_page_32_Figure_3.jpeg)

## Smart Consulting Eng.

تا اینجا تمام سیستم های کنترلی و سناریو هایی را که تعریف کرده ایم مختص به فضاهای مجزا از هم بوده اند. حال می خواهیم برای تسلط کاربر به مجموعه هوشمند و راحتی بیشتر در کنترل، تمام فضاهای یک مجموعه هوشمند را از یک جا کنترل نماییم. برای انجام این کار از Macro Button استفاده می کنیم. در واقع این سیستم کنترلی که نام آنرا **سناریو مرکزی** می گذاریم، حالت کلی تر سناریو می باشد با این تفاوت که فقط مختص به یک فضا نبوده و تمامی فضاها را شامل می شود و کنترل می نماید.

![](_page_33_Picture_1.jpeg)

برای تعریف سناریو مرکزی در یک مجموعه هوشمند وارد قسمت Macro Button شده و همانند تصویر زیر به هر تعداد که نیاز است خط سناریو کلی ایجاد می نماییم. سپس شماره ID و نام سناریو کلی و همچنین شماره آیکون آنرا مشخص می کنیم.

![](_page_33_Picture_66.jpeg)

\* تصویر بالا مربو<mark>ط به ١٣ سناریو مرکزی از پیش تعریف شد</mark>ه در فایل دیتابیس می باشد.

پس از ت<mark>عری</mark>ف سناریوهای مرکزی وارد قسم<mark>ت Macro Comma</mark>nds شده و همانند تعریف خطهاى فرمان در سناریو، برای سناریوهای مرکزی نیز خطهای فرمان مورد نظر را تعریف می کنیم.

## Smart Consulting Eng.

![](_page_34_Picture_0.jpeg)

![](_page_34_Picture_84.jpeg)

### **.**15 **دانلود دیتابیس به داخل نرم افسار**

حال پس از پایان دیتابیس نویسی می بایست دیتابیس را به داخل نرم افزار منتقل نماییم. برای انجام این کار ابتدا فایل دیتابیس را در فولدر FTP ( که در یکی از درایو های خود ایجاد کرده ایم ) قرار می دهیم، سپس نرم افزار HomeFTPserver را اجرا و بر روی گزینه Start Server کلیک می کنیم.

\* دقت ش<mark>ود نام ف</mark>ایل دیتابیس به هیچ عنوان تغییر داده نشود.

\* IP رایانه چک شود تا در <mark>صورت تغ</mark>ییر یاداشت شود.

حال نرم افزار Smart-BUS را در اپل اجرا کرده و بر روی آیکون G4 کلیک کنید. سپس به قسمت Database Upload & Download رفته و بدون تغییر تنظیمات، بر روی آیکون Download کلیک کنید و گزینه Yes را بزنید.

![](_page_35_Picture_0.jpeg)

![](_page_35_Picture_2.jpeg)

Designed by : H.Jafarnia 2008 36 and 36 and 36 and 37 and 57 smart Exiss

![](_page_36_Picture_0.jpeg)

Designed by : H.Jafarnia 2008 37

![](_page_37_Picture_0.jpeg)

![](_page_37_Picture_1.jpeg)

## **پیوست** 1 **- جدول مربوط به انواع خط های فرمان**

![](_page_37_Picture_22.jpeg)

![](_page_38_Picture_7.jpeg)